## **KAD Pre-order**

It will help you to set not only products, but every single variant for pre-order separately. Specify a time period, during which pre-orders will be available. Translate App buttons, tooltips and other texts into different languages. Enable partial payments in the amount of the percentage of the total cost. Put "pre-order" badges on the collection page to highlight the pre-ordered product. Notify your customers on the cart page and via Email making sure they did not miss all the terms and conditions of making a pre-order. In addition App automaticly integrades into the store theme when installing or changing the theme.

# **Application plans**

In light of the transition to new plans that are not related to Shopify ones, our application now has Relevant and Archived plans.

| STARTER                                                                | STANDARD                                                                  | PRO                                                      |
|------------------------------------------------------------------------|---------------------------------------------------------------------------|----------------------------------------------------------|
| 10 products can be set for pre-<br>order (all their variants included) | 30 products can be set for pre-<br>order (all their variants<br>included) | Unlimited products and variants can be set for pre-order |
| Cart pre-order labels                                                  | + STARTER features                                                        | + STANDARD features                                      |
| Mixed cart notification                                                | Email notifications                                                       | Partial payment                                          |
| Pre-order badges                                                       |                                                                           | Multilanguage                                            |

#### In order to change the plan do the following:

- Go to the "Settings" tab
- Find section where your current plan is specified and click "Update plan"
- Choose the required plan and click "Choose Plan" or "Start Pro Trial"

**Note:** App can also offer you a plan upgrade if you will try to set up the features that are not included in your current plan.

Archived plans

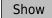

### **Features**

- Schedule
- Multilanguage
- Pre-order badge
- Partial payment
- Email notification
- Mixed cart notification
- Custom CSS

## **Pre-order setting and using**

#### Interface tabs

- "Dashboard" tab is for managing pre-orders made by your customers.
- "Products" tab is made for individual and mass setting up pre-order products/variants.
- "Settings" tab is to be used for rewritting default values, activating specific features and changing App plan.

### **Enabling pre-orders for products and variants**

#### **Product**

- Go to the "Products" tab.
- Choose the product(s) you want to activate from the list or use "Search" to find one(s) you need.
- Check the box "Enable pre-orders" in the right opened setting block.
- Set the number of pre-orders you are planning to sell in "Quantity limit".
- Click "Save".

#### **Variant**

- Choose the product which variant(s) you want to set.
- Click the "Variants" tab in the right opened settings block.
- Set the required variant(s) the same way as products:
  - Choose the variant(s) you want to activate from the list.
  - Check the box "Enable pre-orders" in the left opened setting block.
  - Set the number of pre-orders you are planning to sell in "Quantity limit"
  - Click "Save".

### Disabling pre-orders for products and variants

#### **Product**

- Go to the "Products" tab.
- Choose the product(s) you want to deactivate from the list or use "Search".
- Uncheck the box "Enable pre-orders" in the right opened setting block.
- Click "Save".

#### **Variant**

- Choose the product which variant(s) you want to deactivate.
- Click the "Variants" tab in the right opened settings block.
- Disable the required variant(s) the same way as products:
  - Choose the variant(s) you want to deactivate from the list.
  - Uncheck the box "Enable pre-orders" in the left opened setting block.
  - Click "Save".

Please check products/variants statuses before leaving the App.

#### **Product/variant status**

- No badge pre-order for this product/variant is no enabled.
- active pre-order for this product/variant is active and this item is available to preorder.
- active 5 variants pre-orders are active for 5 variants of this product.
- in stock this product has available items in stock. As a result, this product cannot be preordered and have "Add to Cart" button on the product page.
- <u>limit reached</u> number of pre-orders that you were planning to sell reached the limit. Check the value of the "Quantity limit" field for the product.
- schedule: waiting the scheduled pre-order period has not started yet.
- schedule: passed the scheduled pre-order period has already finished.

### Creating a partial-payment pre-order by a store manager

To create a pre-order by the store manager, you must have a plan that supports partial payment. The following steps are required:

- 1. In the store choose necessary products available for pre-ordering and add to cart.
- 2. Press Checkout. You will be taken to the checkout page.
- 3. You can copy the link to this page and send it to the client or close it and go to the admin panel.
- 4. In the admin panel open the list of draft orders (/admin/draft\_orders) and perform the necessary actions: mark as paid or send an invoice to the client.
- 5. After payment, the draft order will be processed, an order will be created where the original products will be added. The order will include a discount on the prepaid amount.

## App installation and removal

#### Please disable all similar applications before use.

| Installation                                                                                                    | Integration                                                                                                    | Removal                                                                                                    |
|----------------------------------------------------------------------------------------------------|----------------------------------------------------------------------------------------------------|----------------------------------------------------------------------------------------------------|
| Install the application from<br>Shopify App Store by clicking<br>"Add app". After completing<br>these steps, our application is<br>ready to work. | During installation app<br>automatically integrate into<br>the store theme without<br>additional setting or coding.<br>The same process will be | In order to remove the App<br>from your store all you need<br>to do is click "Apps" tab in<br>your store Admin, find our App<br>and click "Delete" |
| If Snippet or application code in theme.liquid were accidentally removed from the store theme, use Manual installation.                           | applied when you change the theme. Intergration into a new theme will be made without any manual actions.                                       | If all App code pieces also<br>need to be deleted from your<br>store theme you can use<br>Manual removal.                                          |

# Contacts, regulations and Support working hours

Email Addresses: preorder@kad.systems / support@kad.systems

Live Chat Contact modal

Phone: 1-877-769-6919

Monday to Friday from 6:00 am to 3:00 pm GMT+0 London.

Chat and email: response time up to 2 day

# **Versions history**

https://headwayapp.co/kad-pre-order-changelog

### **Our benefactors**

From our entire team we are most grateful to **Todd Brown**, who voluntarily supported our app.